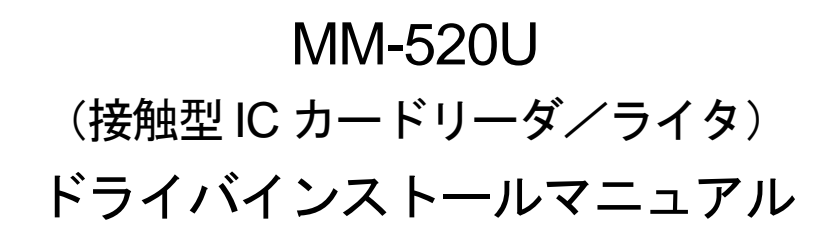

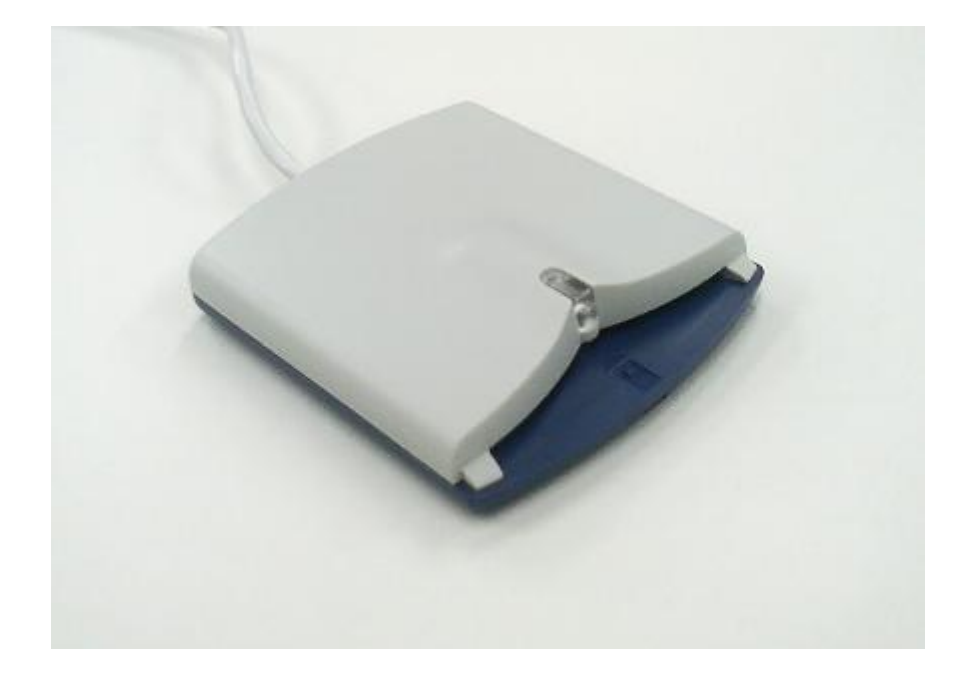

2016 年 7 月

三菱電機インフォメーションシステムズ株式会社

## 【ご注意】

- 1)本書の内容の一部または全部を無断転載することは禁じられています。
- 2)本書の内容については将来予告なしに変更することがあります。
- 3)当社では、本製品の使用を理由とする損失、逸失利益等の請求については、いかなる責任も負いかねます ので予めご了承ください。
- 4) ソフトウェアの全部または一部を、無断で複製したり、複製物を領布したりすると、著作権の侵害となり ます。
- 5) Microsoft, Windows は、米国 Microsoft Corporation の米国およびその他の国における登録商標です。
- 6)その他、本マニュアルに記載されている会社名、商品名は各社の商標または登録商標です。

# 目次

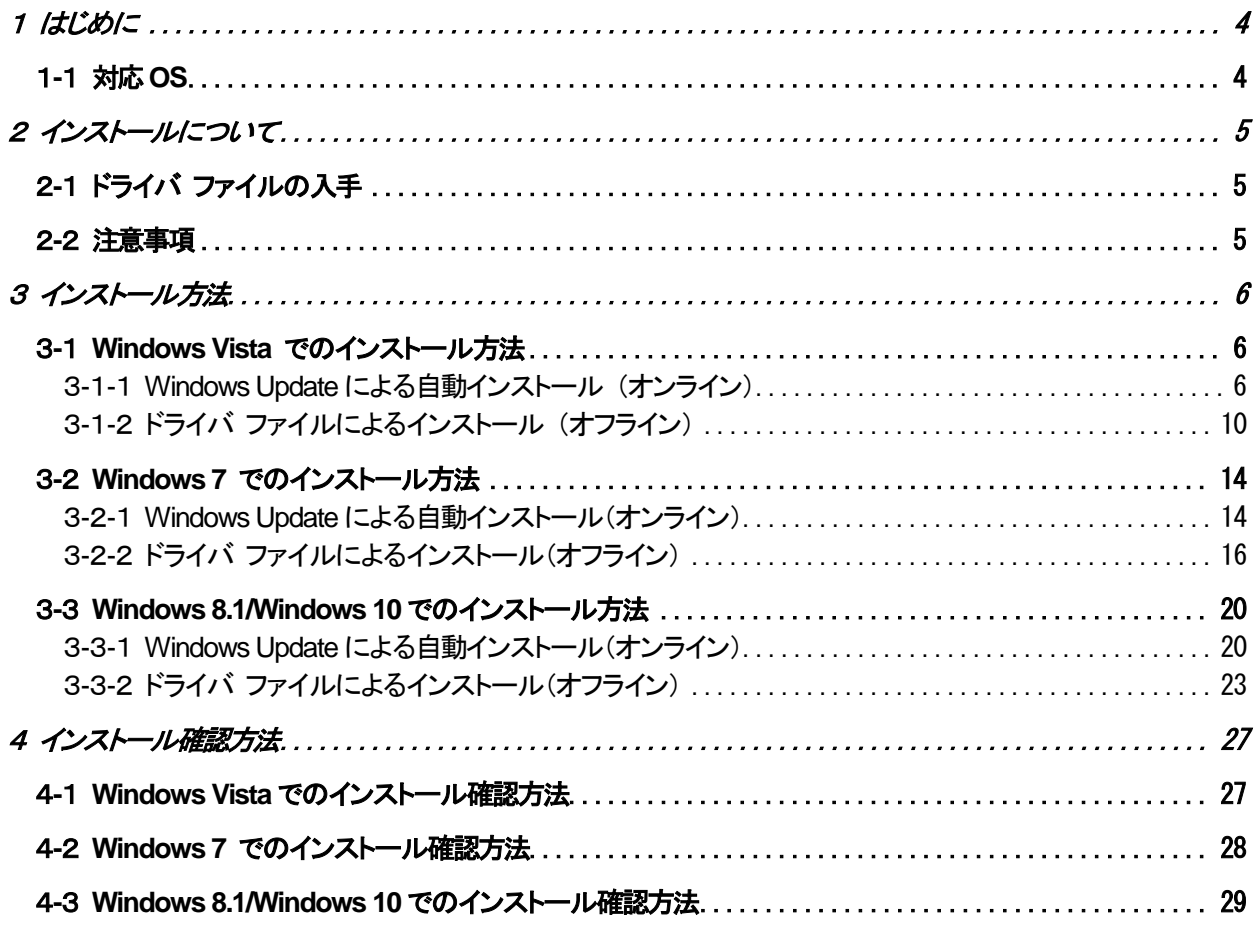

<span id="page-3-0"></span>1 はじめに

本マニュアルは、MM-520U 接触型IC カードリーダ/ライタ(以降 MM-520U R/W)のドライバのインスト ール手順をまとめたものです。本書をよくお読みいただき、正しくお取り扱いください。

<span id="page-3-1"></span>1-1 対応OS

本ドライバが対応しているOS は、次のとおりです。

- ・ Windows Vista Home Basic/Home Premium/Ultimate/Business/Enterprise 32bit 日本語版 (SP2)
- ・ Windows 7 Home Premium/Professional/Ultimate/Enterprise 32bit/64bit 日本語版 (SP1)
- ・ Windows 8.1 (無印)/Pro/Enterprise 32bit/64bit 日本語版
- ・ Windows 10 Pro/Enterprise 32bit/64bit 日本語版
- ・

Windows Vista の正式名称は、Microsoft® Windows Vista® Home Basic, Home Premium, Ultimate, Business およびEnterprise です。

Windows 7 の正式名称は、Microsoft® Windows® 7 Home Premium, Professional, Ultimate および Enterprise です。

Windows 8.1 の正式名称は、Microsoft® Windows® 8.1, Pro, および Enterprise です。

Windows 10 の正式名称は、Microsoft® Windows® 10 Pro, および Enterprise です。

<span id="page-4-0"></span>2 インストールについて

MM-520U R/W をお使いいただくためには、ご利用のPC にMM-520U 用のドライバをインストールする必 要があります。

本書にしたがってドライバのインストールを行ってください。

<span id="page-4-1"></span>2-1 ドライバ ファイルの入手

ドライバのインストール方法には、インターネットに接続した状態でWindows Update 機能を利用して行う 自動インストール(オンライン)と、ドライバ ファイルを指定して行うインストール(オフライン)の二通 りがあります。それぞれの方法は、[インストール方法](#page-5-0)に詳しく記載されています。

オフラインでのインストールを行う場合は、ドライバ ファイル (圧縮ファイル) を、弊社ホームページ等か ら入手してください。入手するドライバ ファイルにつきましては、以下の表で確認の上、ダウンロードして ください。

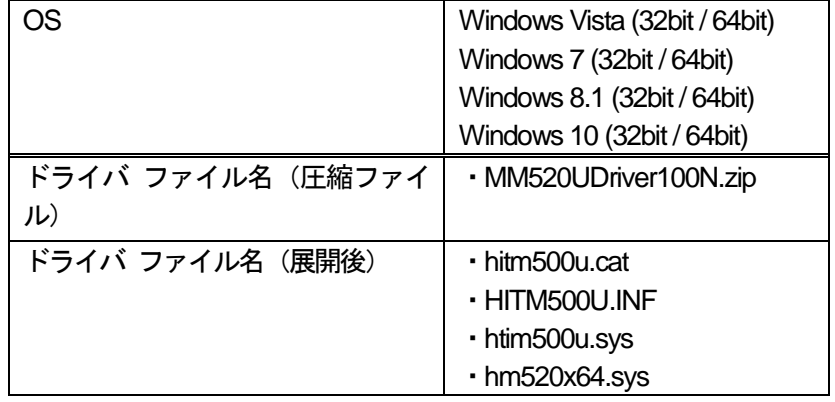

## 表 2**-1** インストール先**OS**とドライバ ファイルの適用組み合わせ

#### !注意!

・圧縮されたドライバ ファイルを、インストール実行前に展開してください。

・オンラインでドライバをインストールする場合、ドライバ ファイルは不要です。

### <span id="page-4-2"></span>2-2 注意事項

- 1)インストールは、Windows 上で動作している全てのプログラムを終了した状態で行ってください。
- 2) インストールは、必ず管理者 (Administrator) 権限のあるユーザで行ってください。
- 3)インストールが失敗した場合、PC を再起動して再度インストールを行ってください。
- 4) ドライバはICカードリーダ/ライタを接続するUSBポート毎にインストールする必要があります。 したがって、ドライバをインストールした場合でも別のUSB ポートにIC カードリーダ/ライタの接 続を変更した場合にはそのポートに対してインストールが必要になります。
- <span id="page-5-0"></span>3 インストール方法
- <span id="page-5-1"></span>3-1 Windows Vista でのインストール方法
	- 次の2 通りの方法があります。実行環境に合わせて、適切な方法でドライバをインストールしてください。
		- ① Windows Update [による自動インストール](#page-5-2) (オンライン)
		- ② ドライバ [ファイルによるインストール](#page-9-0) (オフライン)
- <span id="page-5-2"></span>3-1-1 Windows Update による自動インストール (オンライン)
	- ① MM-520U R/W をPCのUSB ポートに接続してください。

!注意! ドライバは接続する USB ポート毎にインストールする必要があります。 PC がインターネットに接続されており、Windows Update を利用できることを確認してください。

② USB ポートに接続すると「新しいハードウェアが見つかりました」画面が開きます。「ドライバ ソフトウェアを検索してインストールします(推奨)(L)」をクリックしてください。

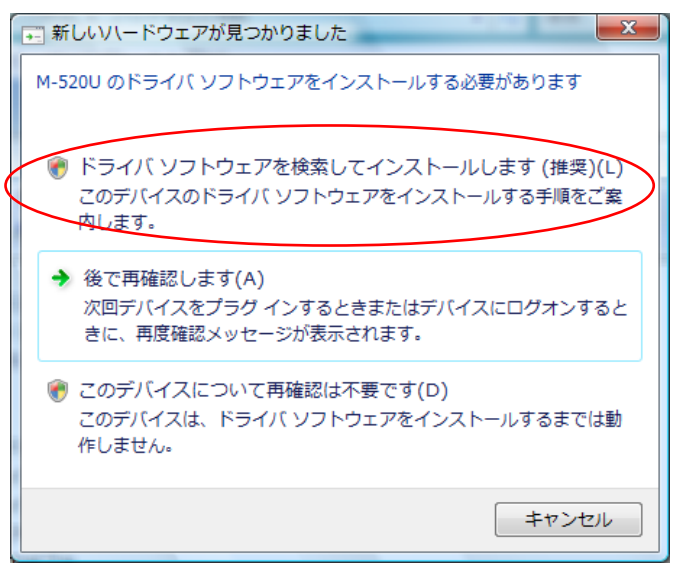

図 3**-**1 **Windows Vista** のハードウェア検索ウィザード開始画面

③ 「新しいハードウェアの検出」画面が開きます。「はい、今回のみオンラインで検索します(Y)」 をクリックしてください。

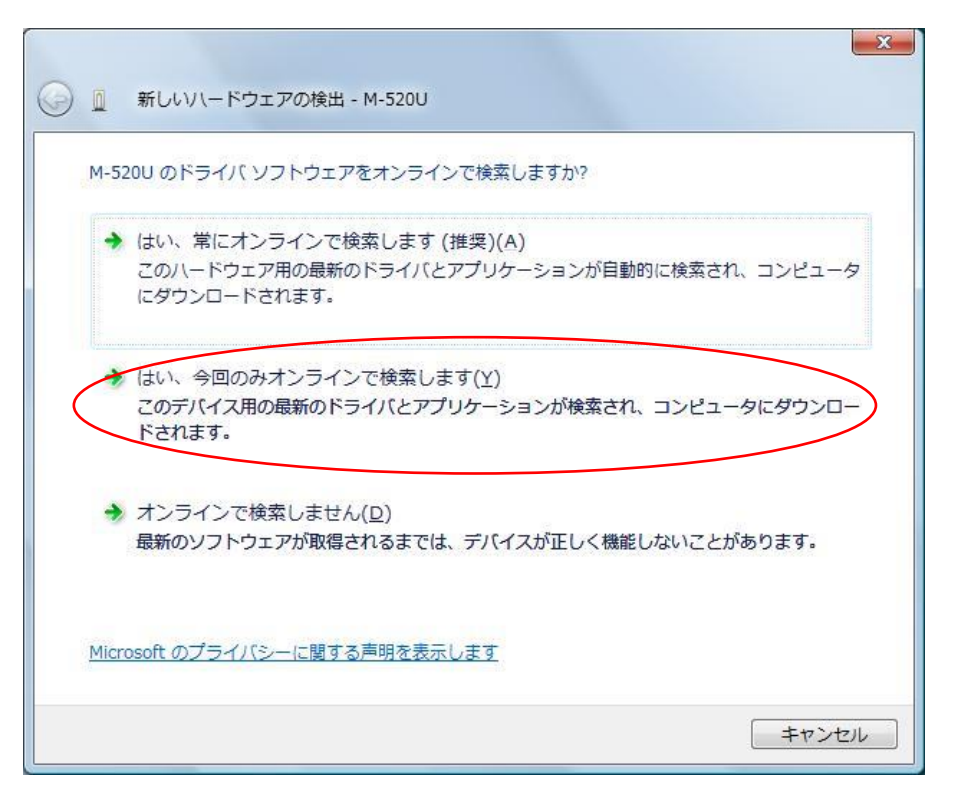

図 3**-**2 **Windows Vista** の新しいハードウェアの検出画面

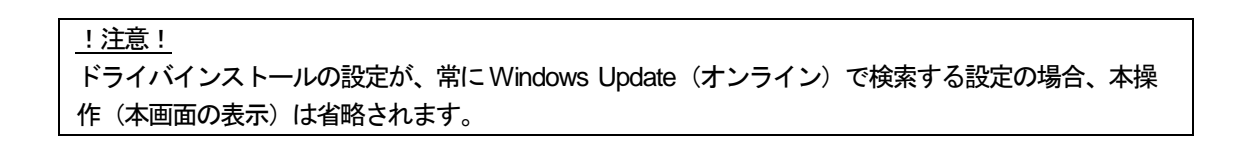

④ ドライバのインストールは完了しました。「閉じる(C)」ボタンをクリックしてください。

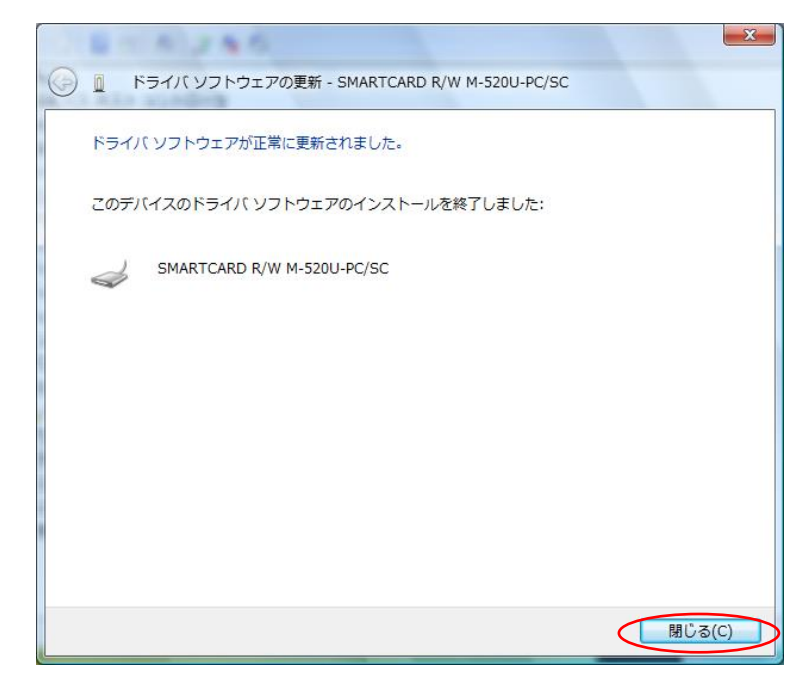

図 3**-**3 **Windows Vista** のインストール完了画面

- ⑤ [コントロールパネル]→[管理ツール]→[サービス]を開き、「Smart Card」サービスが自動起動の設 定になっていることを確認してください。 ・「状態」 :「開始」
	- ・「スタートアップの種類」 :「自動」

| Q サービス (ローカル)    |                                     |         |       |            |
|------------------|-------------------------------------|---------|-------|------------|
| 項目を選択すると説明が表示されま | 名前                                  | 説明      | 状態    | スタートアップの種類 |
| す。               | Remote Procedure Call ( RPC         |         |       | 手動         |
|                  | Remote Registry                     | リモ      |       | 手動         |
|                  | <b>Q. Routing and Remote Acc</b> 企業 |         |       | 無効         |
|                  | Roxio Hard Drive Watch              |         | 開始    | 自動         |
|                  | RoxMediaDB9                         | Roxi 開始 |       | 手動         |
|                  | Secondary Logon                     | 別の 開始   |       | 自動         |
|                  | ◎ Secure Socket Tunneling VPN 開始    |         |       | 手動         |
|                  | ◎ Security Accounts Mana この 開始      |         |       | 自動         |
|                  | Security Center                     |         | シス 開始 | 自動 (遅延開始)  |
|                  | <b>C</b> Server                     | この 開始   |       | 自動         |
|                  | ◎ Shell Hardware Detection 自動 開始    |         |       | 自動         |
|                  | SL UI Notification Service ソフ       |         |       | 毛動         |
|                  | Smart Card                          | この 【開始  |       | 自動         |
|                  | Smart Card Removal Pol ユー           |         |       | 手動         |
|                  | SNMP Trap                           | □一…     |       | 手動         |
|                  | Software Licensing                  | Win     | 開始    | 自動         |
|                  | SSDP Discovery                      | SSD 開始  |       | 手動         |
|                  | $\leftarrow$                        | m.      |       |            |
| 拡張 / 標準          |                                     |         |       |            |

図 3**-**4 **Windows Vista** のサービス画面

もしサービスが自動起動の設定になっていない場合には、「Smart Card」サービスを右クリック で選択し「プロパティ」を表示してください。「全般」タブの「スタートアップの種類(E)」で「自 動」を選択して、「OK」ボタンをクリックしてください。

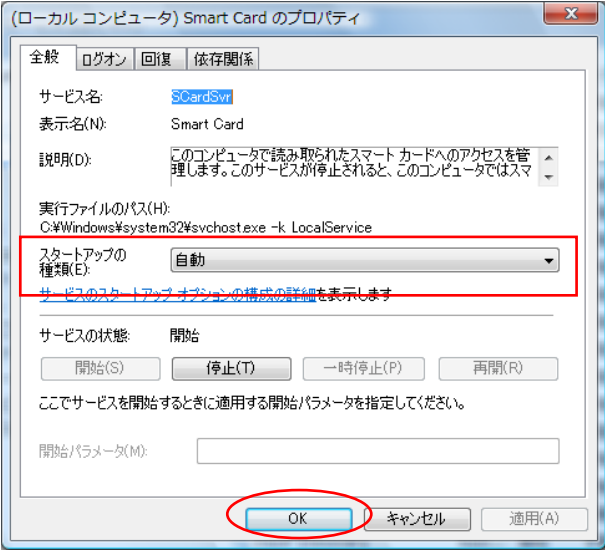

図 3**-**5 **Windows Vista** のサービスプロパティ画面

PC を再起動して、「Smart Card」サービスの「状態」が「開始」になっていることを確認してく ださい。

- <span id="page-9-0"></span>3-1-2 ドライバ ファイルによるインストール (オフライン)
	- ① MM-520U R/W をPCのUSB ポートに接続してください。

!注意!

ドライバは接続する USB ポート毎にインストールする必要があります。

② USB ポートに接続すると「新しいハードウェアが見つかりました」画面が開きます。「後で再確 認します(A)」をクリックしてください。

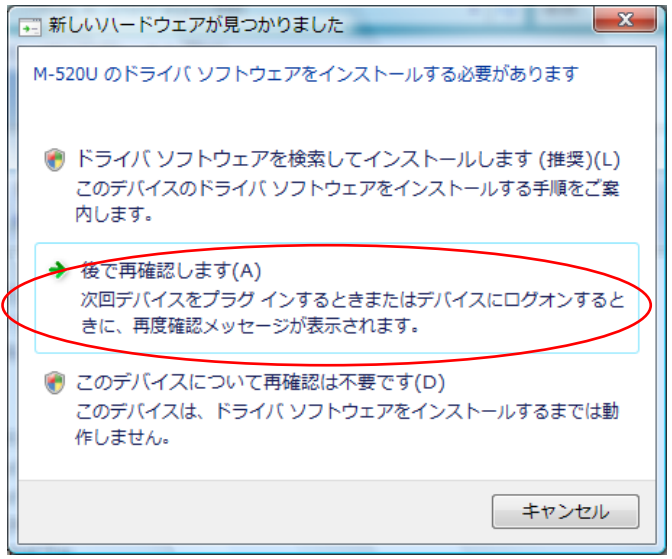

図 3**-**6 **Windows Vista** のハードウェア検索ウィザード開始画面

③ [コントロールパネル]→[デバイス マネージャ]を開いてください。[ほかのデバイス]→[M-520U] を右クリックし、「ドライバ ソフトウェアの更新(P)」をクリックしてください。

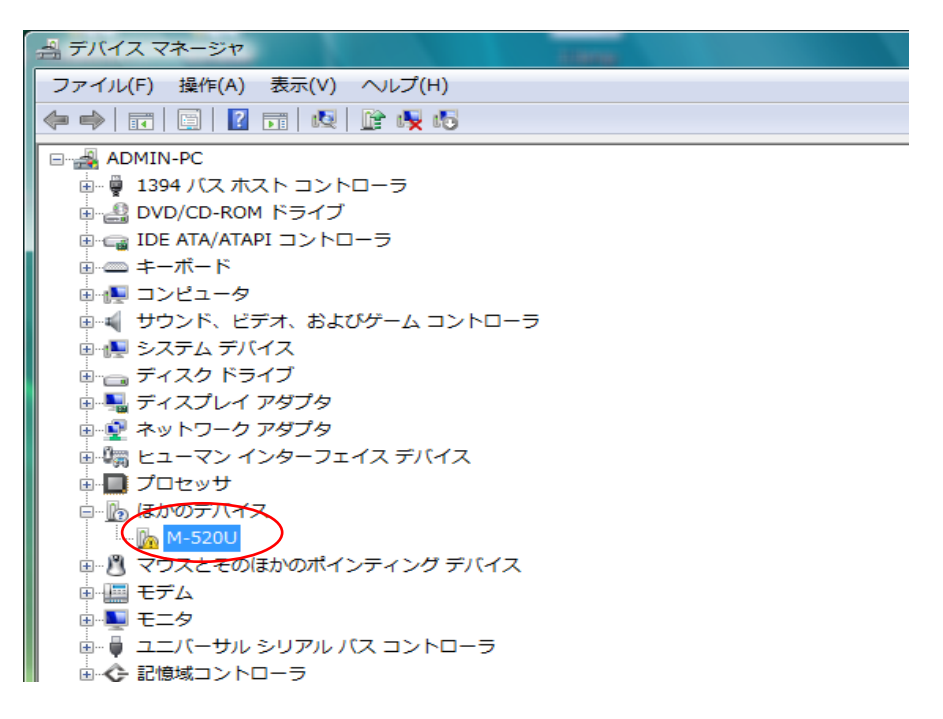

### 図 3**-**7 **Windows Vista** のデバイス マネージャ画面

④ 「コンピュータを参照してドライバ ソフトウェアを検索します(R)」を選択してください。

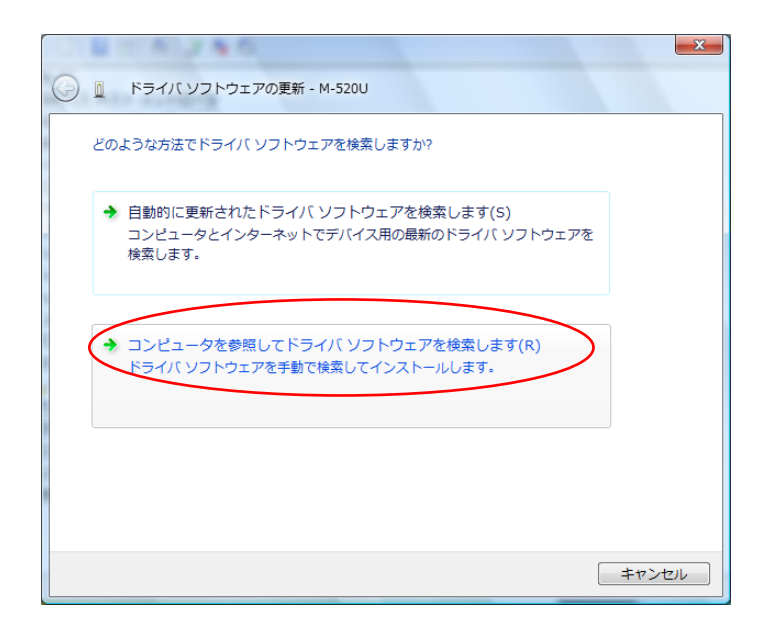

#### 図 3**-**8 **Windows Vista** のドライバ ソフトウェア検索開始画面

⑤ ドライバ ファイルの場所を指定して、「次へ(N)」ボタンをクリックしてください。

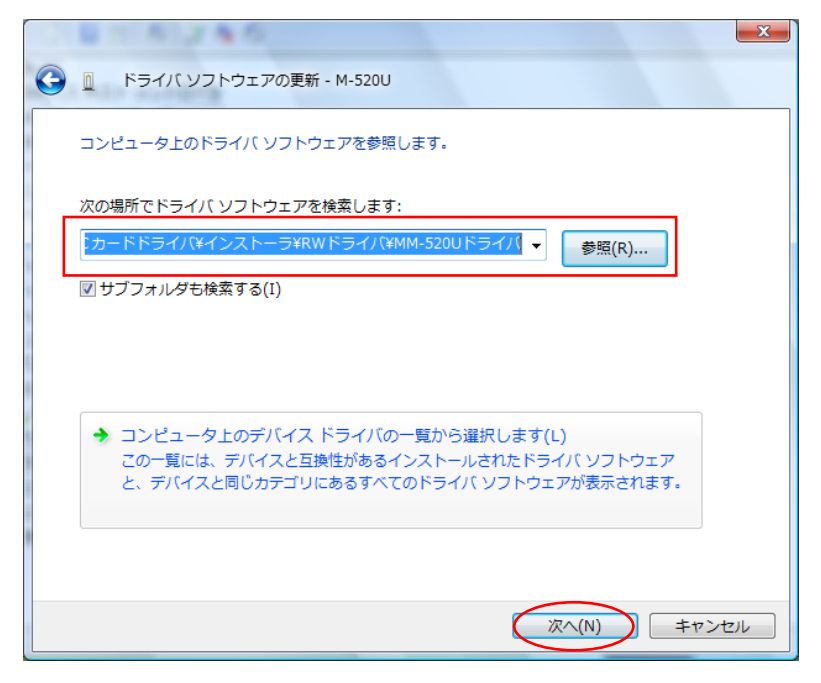

図 3**-**9 **Windows Vista** のドライバの場所選択画面

⑥ ドライバのインストールは完了しました。「閉じる(C)」ボタンをクリックしてください。

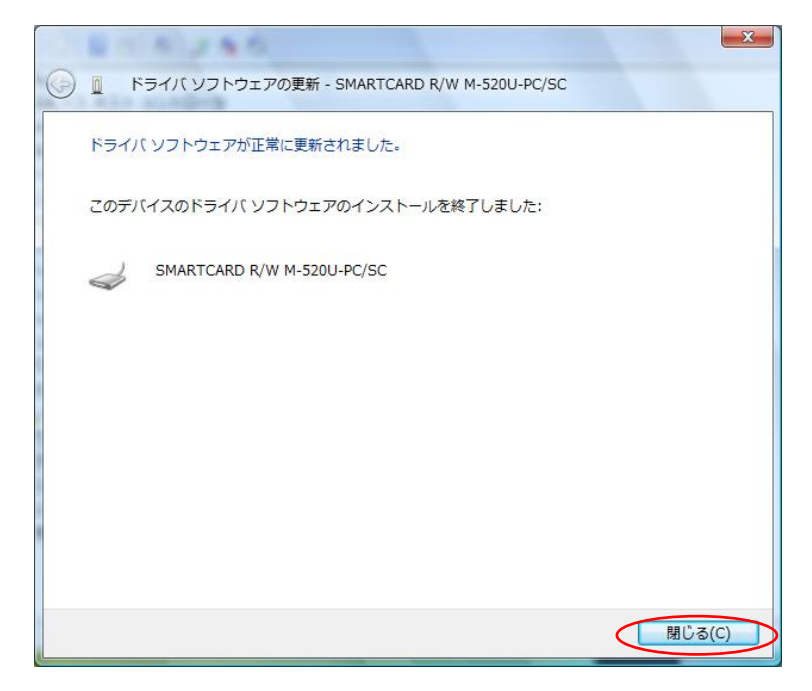

図 3**-**10 **Windows Vista** のインストール完了画面

- ⑦ [コントロールパネル]→[管理ツール]→[サービス]を開き、「Smart Card」サービスが自動起動の設 定になっていることを確認してください。
	- ・「状態」 :「開始」 ・「スタートアップの種類」 :「自動」

| 項目を選択すると説明が表示されま | 名前                                  | 説明      | 状態  | スタートアップの種類 |
|------------------|-------------------------------------|---------|-----|------------|
| す。               | Remote Procedure Call ( RPC         |         |     | 手動         |
|                  | Remote Registry                     | リモ…     |     | 手動         |
|                  | <b>Q. Routing and Remote Acc</b> 企業 |         |     | 無効         |
|                  | Roxio Hard Drive Watch              |         | 開始  | 自動         |
|                  | RoxMediaDB9                         | Roxi 開始 |     | 手動         |
|                  | Secondary Logon                     | 別の 開始   |     | 自動         |
|                  | ◎ Secure Socket Tunneling VPN 開始    |         |     | 手動         |
|                  | ◎ Security Accounts Mana この 開始      |         |     | 自動         |
|                  | Security Center                     | シス 開始   |     | 自動 (遅延開始)  |
|                  | <b>Q.</b> Server                    | この 開始   |     | 自動         |
|                  | ◎ Shell Hardware Detection 自動 開始    |         |     | 自動         |
|                  | ※ SL UI Notification Service ソフ     |         |     | 手動         |
|                  | <b>C.</b> Smart Card                | この…     | ,開始 | 自動         |
|                  | Smart Card Removal Pol ユー           |         |     | 手動         |
|                  | SNMP Trap                           | □一…     |     | 手動         |
|                  | Software Licensing                  | Win     | 開始  | 自動         |
|                  | SSDP Discovery                      | SSD 開始  |     | 手動         |
|                  | $\leftarrow$                        | Ш.      |     |            |

図 3**-**11 **Windows Vista** のサービス画面

もしサービスが自動起動の設定になっていない場合には、「Smart Card」サービスを右クリックで 選択し「プロパティ」を表示してください。「全般」タブの「スタートアップの種類(E)」で「自動」 を選択して、「OK」ボタンをクリックしてください。

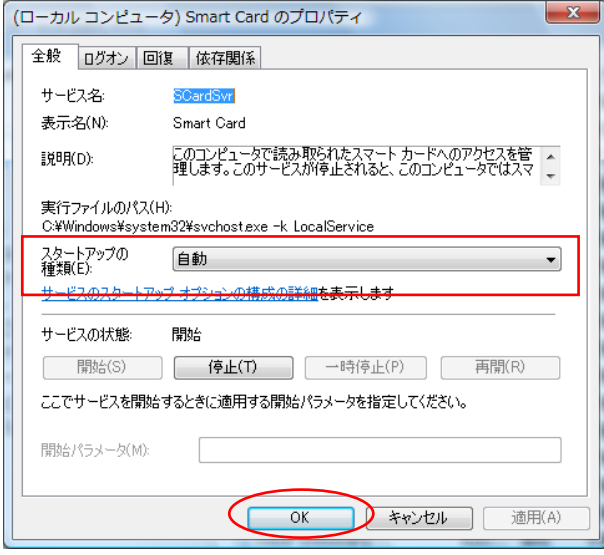

図 3**-**12 **Windows Vista** のサービスプロパティ画面

PC を再起動して、「Smart Card」サービスの「状態」が「開始」になっていることを確認して ください。

- <span id="page-13-0"></span>3-2 Windows 7 でのインストール方法
	- 次の2通りのインストール方法があります。実行環境に合わせて、適切な方法でインストールしてください。
		- ① Windows Update [による自動インストール](#page-5-2) (オンライン)
		- ② ドライバ [ファイルによるインストール](#page-9-0) (オフライン)
- <span id="page-13-1"></span>3-2-1 Windows Update による自動インストール(オンライン)
	- ① MM-520U R/W をPCのUSB ポートに接続してください。

!注意! ドライバは接続するUSBポート毎にインストールする必要があります。 PC がインターネットに接続されており、Windows Update を利用できることを確認してください。

- ② デスクトップ画面の右下にメッセージバルーン「デバイスドライバーソフトウェアが正しくイン ストールされました。」が表示され、インストールが完了します。
- ③ [コントロールパネル]→[管理ツール]→[サービス]を開き、「Smart Card」サービスが自動起動の設 定になっていることを確認してください。

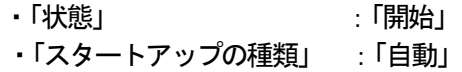

| <b>Remote Procedure Call (RPC)</b>                                                | 名前                         | 説明        | 状態 | スタートアップの種類 | ログオン        |
|-----------------------------------------------------------------------------------|----------------------------|-----------|----|------------|-------------|
|                                                                                   | Remote Proced Win          |           |    | 手動         | Networ      |
| 説明:                                                                               | C. Remote Registry リモ      |           |    | 手動         | Local Se    |
| RPCSS サービスは、COM および                                                               | <b>Q</b> Routing and Re 企業 |           |    | 無効         | Local Sy    |
| DCOM サーバーのサービス コントロ                                                               | ● RPC Endpoint M トラ 開始     |           |    | 自動         | Networ      |
| ールマネージャーです。COM およ<br>び DCOM サーバーに対して、オブジ<br>ェクト アクティブ化要求、オブジェ<br>クトエクスポーターの解決、および | Secondary Logon 別の         |           |    | 手動         | Local Sy    |
|                                                                                   | Secure Socket  VPN         |           |    | 手動         | Local Se    |
|                                                                                   | Security Accoun この         |           | 開始 | 自動         | Local Sy    |
| 分散ガベージ コレクションを実行し                                                                 | Security Center            | <b>WS</b> | 開始 | 自動 (遅延開始)  | Local Se    |
| ます。このサービスが停止している                                                                  | Server                     | この        | 開始 | 自動         | Local Sy    |
| か無効になっている場合、COMまた                                                                 | © Shell Hardware  自動       |           | 開始 | 自動         | Local $SyE$ |
| は DCOM を使用するプログラムはA Smart Card                                                    |                            | この…       | 開始 | 自動         | Local Se    |
| 常に機能しません。RPCSS サービス                                                               | Smart Card Re              | ユー        |    | 手動         | Local Sy    |
| を実行しておくことを推奨します。                                                                  | SNMP Trap                  | 口一        |    | 手動         | Local Se    |
|                                                                                   | Software Protec Win        |           | 開始 | 自動 (遅延開始)  | Networ      |
|                                                                                   | SPP Notification ソフ        |           |    | 手動         | Local Se    |
|                                                                                   | SQL Active Dire Acti       |           |    | 無効         | Networ      |
|                                                                                   | SQL Server (SQ スト 開始       |           |    | 自動         | Networ      |

図 3**-**13 **Windows 7** のサービス画面

もしサービスが自動起動の設定になっていない場合には、「Smart Card」サービスを右クリックで 選択し「プロパティ」を表示してください。「全般」タブの「スタートアップの種類(E)」で「自動」 を選択して、「OK」ボタンをクリックしてください。

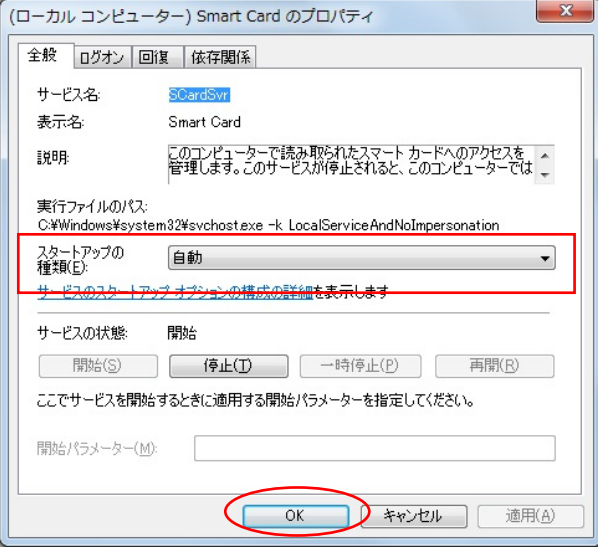

図 3**-**14 **Windows 7** のサービスプロパティ画面

PC を再起動して、「Smart Card」サービスの「状態」が「開始」になっていることを確認してく ださい。

- <span id="page-15-0"></span>3-2-2 ドライバ ファイルによるインストール(オフライン)
	- ① MM-520U R/W をPCのUSB ポートに接続してください。

!注意! ドライバは接続する USB ポート毎にインストールする必要があります。

② [コントロールパネル]→[デバイス マネージャ]を開いてください。[ほかのデバイス]→[M-520U] を右クリックし、「ドライバー ソフトウェアの更新(P)」をクリックしてください。

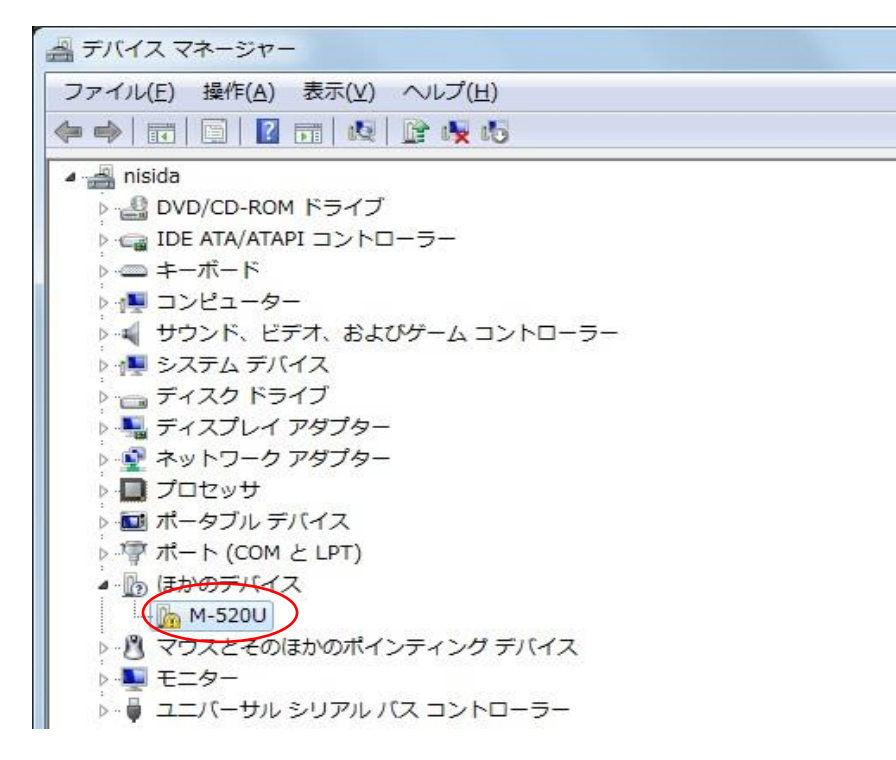

図 3**-**15 **Windows 7** のデバイス マネージャ画面

③ 「コンピュータを参照してドライバー ソフトウェアを検索します(R)」を選択してください。

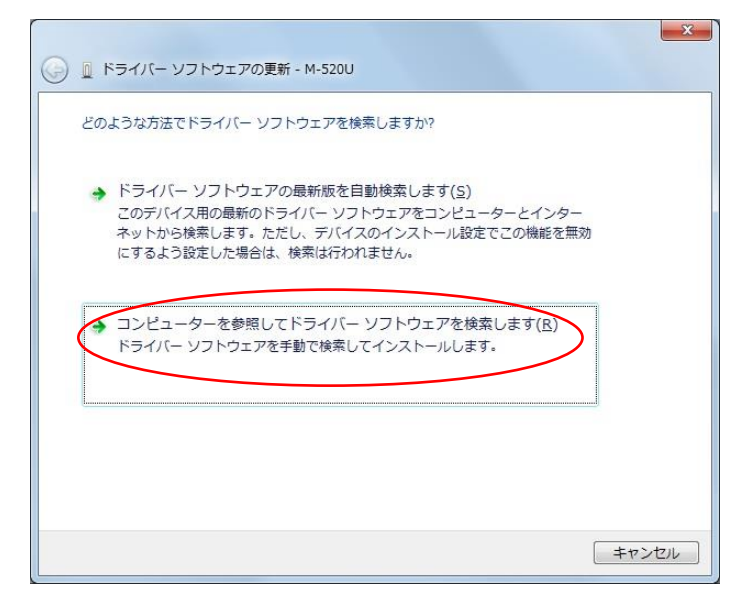

図 3**-**16 **Windows 7** のドライバー ソフトウェア検索開始画面

④ ドライバ ファイルの場所を指定して、「次へ(N)」ボタンをクリックしてください。

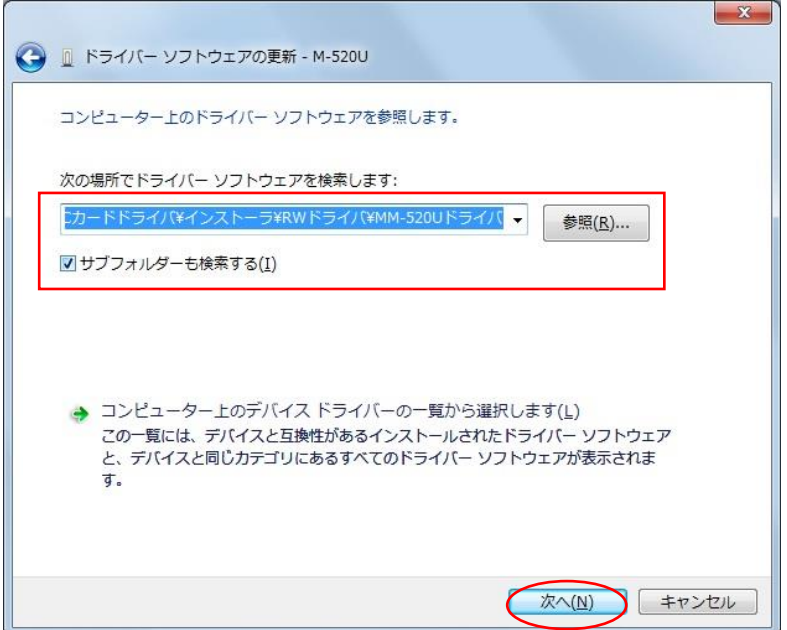

図 3**-**17 **Windows 7** のドライバ ファイルの場所選択画面

⑤ ドライバのインストールは完了しました。「閉じる(C)」ボタンをクリックしてください。

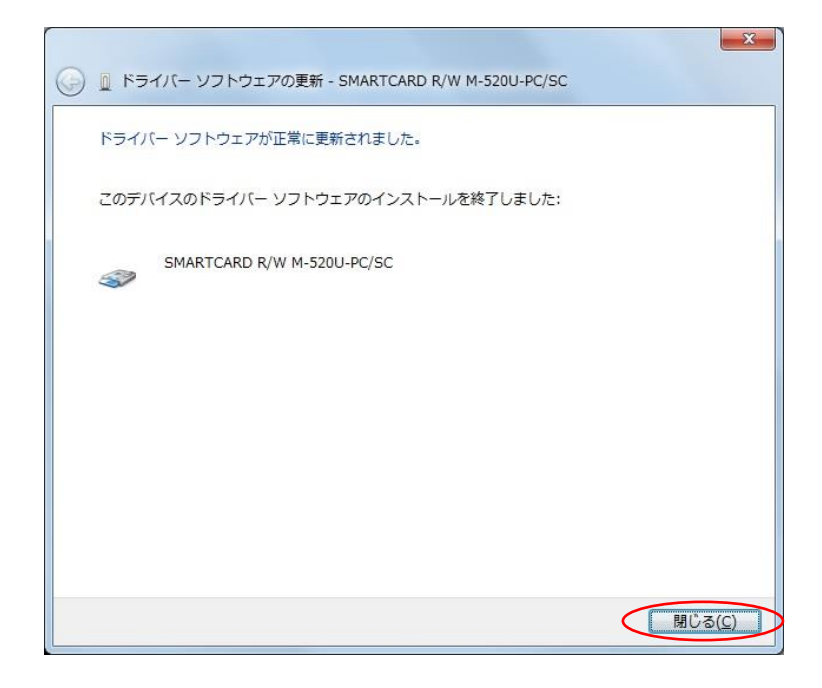

図 3**-**18 **Windows 7** のインストール完了画面

- ⑥ [コントロールパネル]→[管理ツール]→[サービス]を開き、「Smart Card」サービスが自動起動の設 定になっていることを確認してください。 ・「状態」 :「開始」
	- ・「スタートアップの種類」 :「自動」

| Remote Procedure Call (RPC)                                                                                               | 名前                     | 説明        | 状態 | スタートアップの種類 | ログオン              |
|----------------------------------------------------------------------------------------------------|------------------------|-----------|----|------------|-------------------|
|                                                                                                    | Remote Proced Win      |           |    | 手動         | Networ            |
| 説明:                                                                                                    | C. Remote Registry リモ  |           |    | 手動         | Local Se          |
| RPCSS サービスは、COM および                                                                                                    | C. Routing and Re 企業   |           |    | 無効         | Local Sy          |
| DCOM サーバーのサービス コントロ                                                                                                    | ● RPC Endpoint M トラ 開始 |           |    | 自動         | Networ            |
| ールマネージャーです。COM およ<br>び DCOM サーバーに対して、オブジ<br>エクトアクティブ化要求、オブジェ<br>クトエクスポーターの解決、および<br>分散ガベージ コレクションを実行し<br>ます。このサービスが停止している | Secondary Logon 別の     |           |    | 手動         | Local Sy          |
|                                                                                                    | Secure Socket  VPN     |           |    | 手動         | Local Se          |
|                                                                                                    | Security Accoun この     |           | 開始 | 自動         | Local Sy          |
|                                                                                                    | Security Center        | <b>WS</b> | 開始 | 自動 (遅延開始)  | Local Se          |
|                                                                                                    | <b>C.</b> Server       | この        | 開始 | 自動         | Local Sy          |
| か無効になっている場合、COMまた                                                                                                    | © Shell Hardware  自動   |           | 開始 | 自動         | Local $Sy \equiv$ |
| は DCOM を使用するプログラムは正                                                                                                    | Smart Card             | この (開始    |    | 自動         | Local Se          |
| 常に機能しません。RPCSS サービス                                                                                                    | Cl. Smart Card Re 1-   |           |    | 手動         | Local Sy          |
| を実行しておくことを推奨します。                                                                                                    | SNMP Trap              | $\Box$    |    | 手動         | Local Se          |
|                                                                                                    | Software Protec Win    |           | 開始 | 自動 (遅延開始)  | Networ            |
|                                                                                                    | SPP Notification ソフ    |           |    | 手動         | Local Se          |
|                                                                                                    | SQL Active Dire Acti   |           |    | 無効         | Networ            |
|                                                                                                    | SQL Server (SQ スト 開始   |           |    | 自動         | Networ            |
|                                                                                                    | $\overline{4}$         |           | m. |            | ۲                 |

図 3**-**19 **Windows 7** のサービス画面

もしサービスが自動起動の設定になっていない場合には、「Smart Card」サービスを右クリックで 選択し「プロパティ」を表示してください。「全般」タブの「スタートアップの種類(E)」で「自動」 を選択して、「OK」ボタンをクリックしてください。

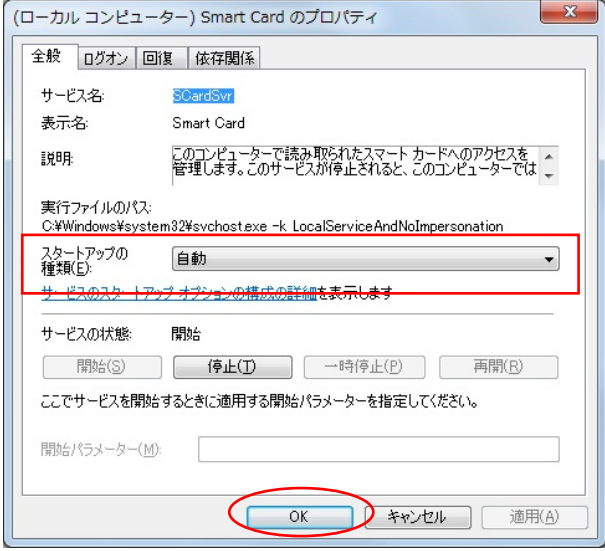

図 3**-**20 **Windows 7** のサービスプロパティ画面

PC を再起動して、「Smart Card」サービスの「状態」が「開始」になっていることを確認してく ださい。

<span id="page-19-0"></span>3-3 Windows 8.1/Windows 10 でのインストール方法

次の2通りのインストール方法があります。実行環境に合わせて、適切な方法でインストールしてください。

- ① Windows Update [による自動インストール\(オンライン\)](#page-19-1)
- ② ドライバ [ファイルによるインストール\(オフライン\)](#page-22-0)
- <span id="page-19-1"></span>3-3-1 Windows Update による自動インストール (オンライン)
	- ① MM-520U R/W をPCのUSB ポートに接続してください。

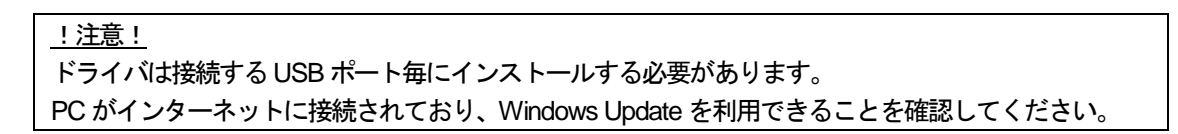

② タスクバーにデバイスの設定、インストールのアイコンが表示されます。インストールが完了す ると自動でアイコンが閉じるので、しばらくお待ちください。

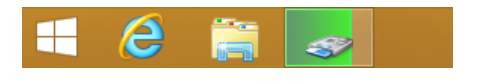

図 3**-**21 **Windows 8.1** のタスクバーのアイコン

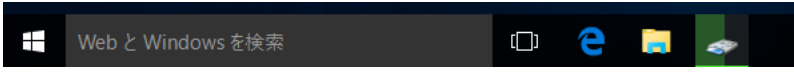

図 3**-**22 **Windows 10** のタスクバーのアイコン

- ③ [スタート]ボタンを右クリックし、メニューから[コントロール パネル]をクリックしてください。 [管理ツール]→[サービス]を開き、「Smart Card」サービスが自動起動の設定になっていることを 確認してください。
	- ・「状態」 :「実行中」
	- ・「スタートアップの種類」 :「自動」

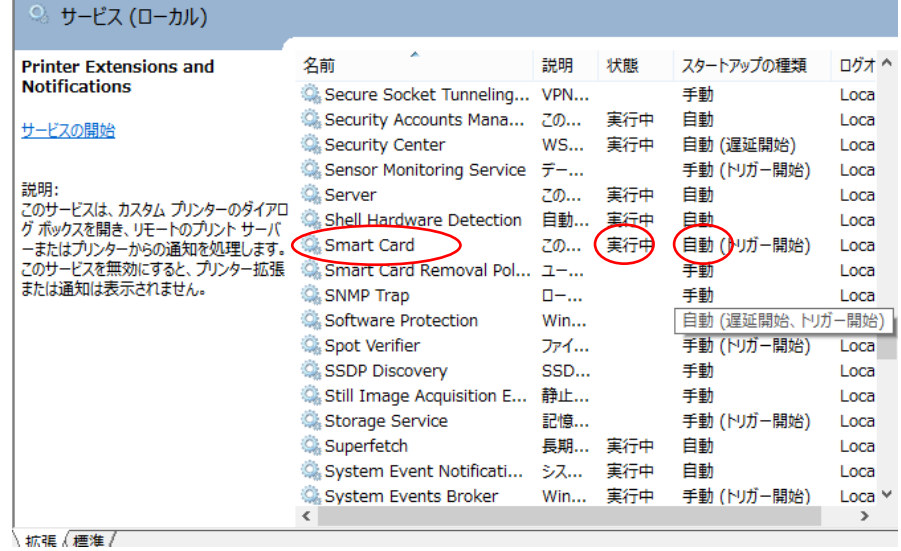

図 3**-**23 サービス画面

もしサービスが自動起動の設定になっていない場合には、「Smart Card」サービスを右クリックで 選択し「プロパティ」を表示してください。「全般」タブの「スタートアップの種類(E)」で「自動」 を選択して、「OK」ボタンをクリックしてください。

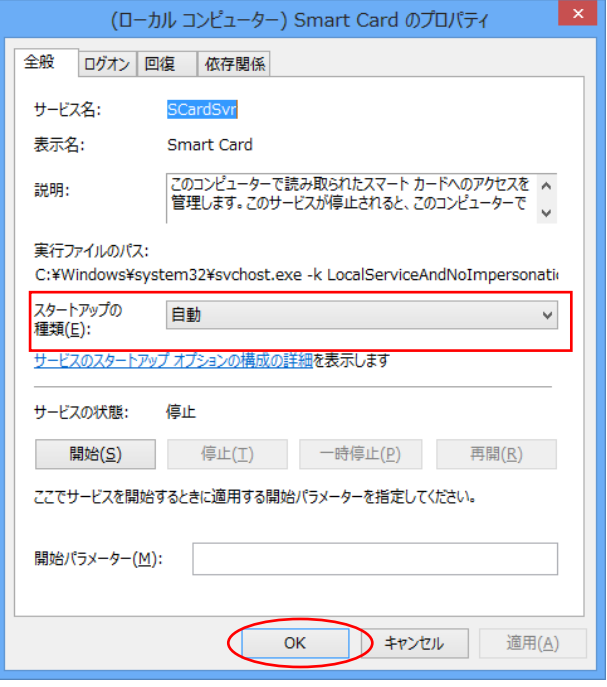

図 3**-**24 サービスプロパティ画面

PC を再起動して、「Smart Card」サービスの「状態」が「実行中」になっていることを確認して ください。

- <span id="page-22-0"></span>3-3-2 ドライバ ファイルによるインストール(オフライン)
	- ① MM-520U R/W をPCのUSB ポートに接続してください。

!注意! ドライバは接続する USB ポート毎にインストールする必要があります。

② [スタート]ボタンを右クリックし、メニューから[デバイス マネージャ]をクリックしてください。 [ほかのデバイス]→[M-520U]を右クリックし、「ドライバーソフトウェアの更新(P)」をクリック してください。

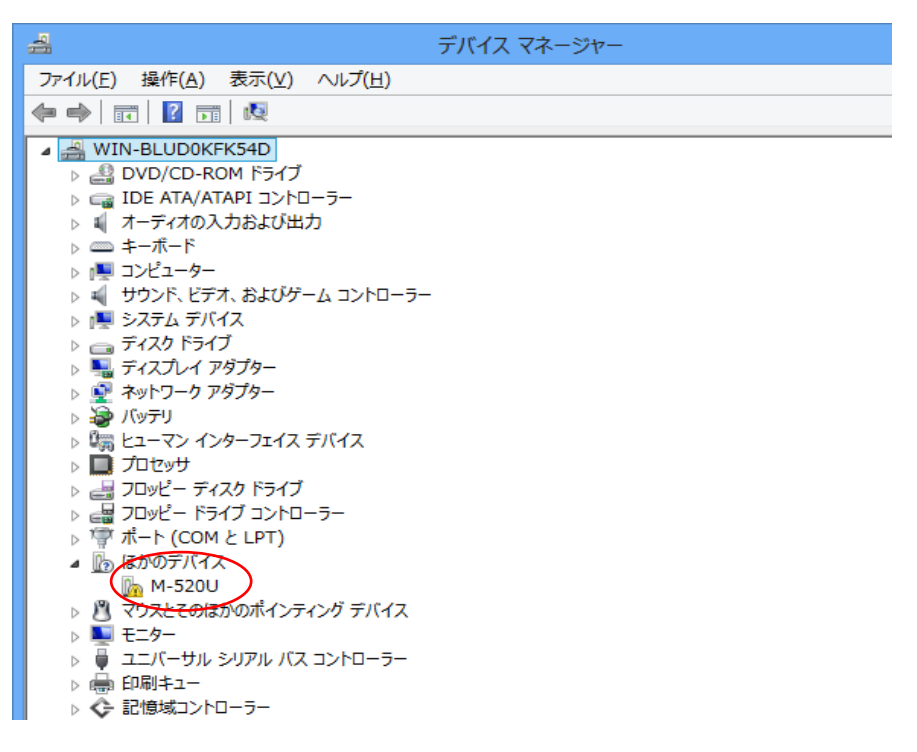

図 3**-**25 デバイス マネージャ画面

③ 「コンピュータを参照してドライバー ソフトウェアを検索します(R)」を選択してください。

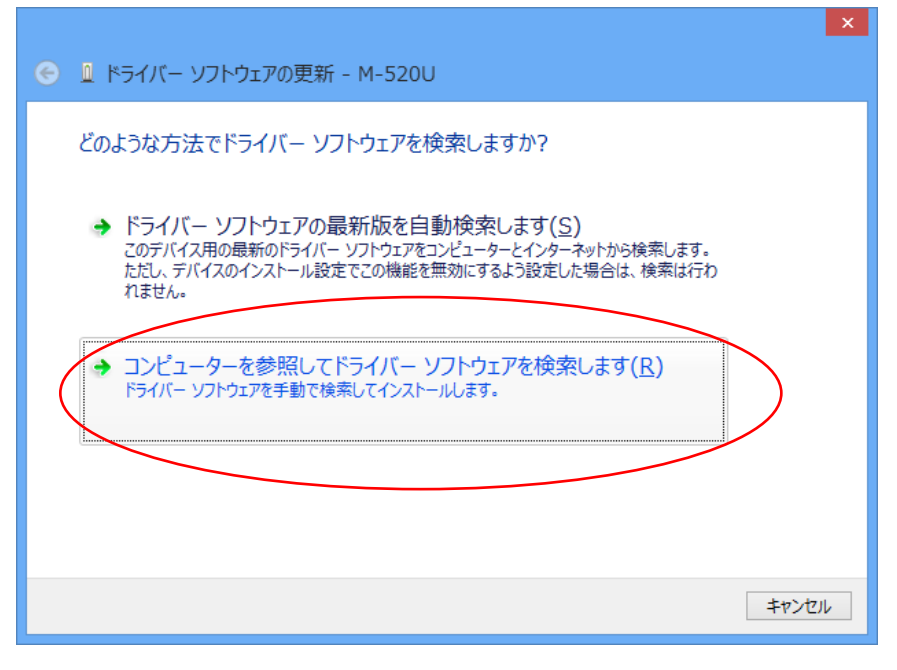

図 3**-**26 ドライバー ソフトウェア検索開始画面

④ ドライバ ファイルの場所を指定して、「次へ(N)」ボタンをクリックしてください。

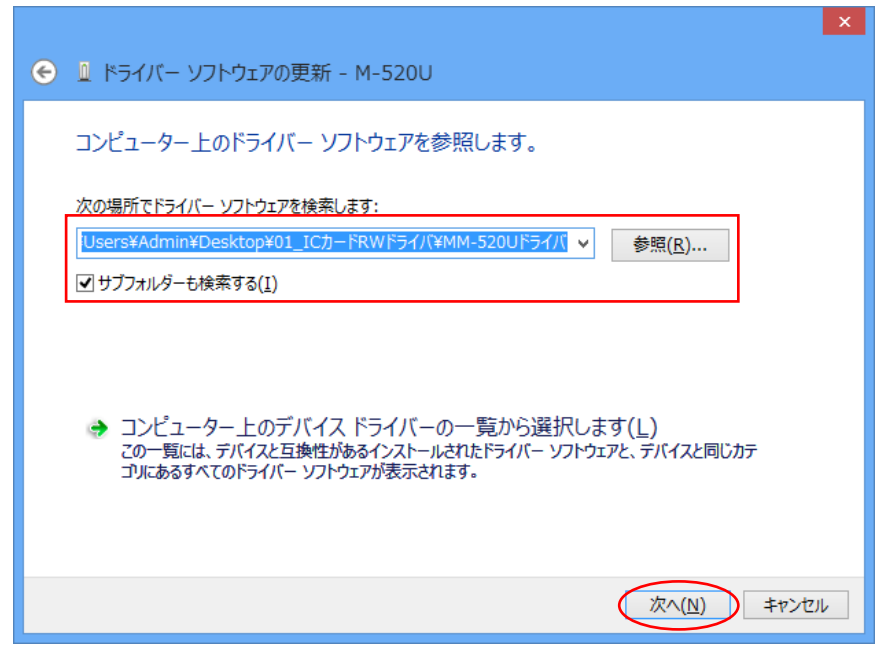

図 3**-**27 ドライバ ファイルの場所選択画面

⑤ ドライバのインストールは完了しました。「閉じる(C)」ボタンをクリックしてください。

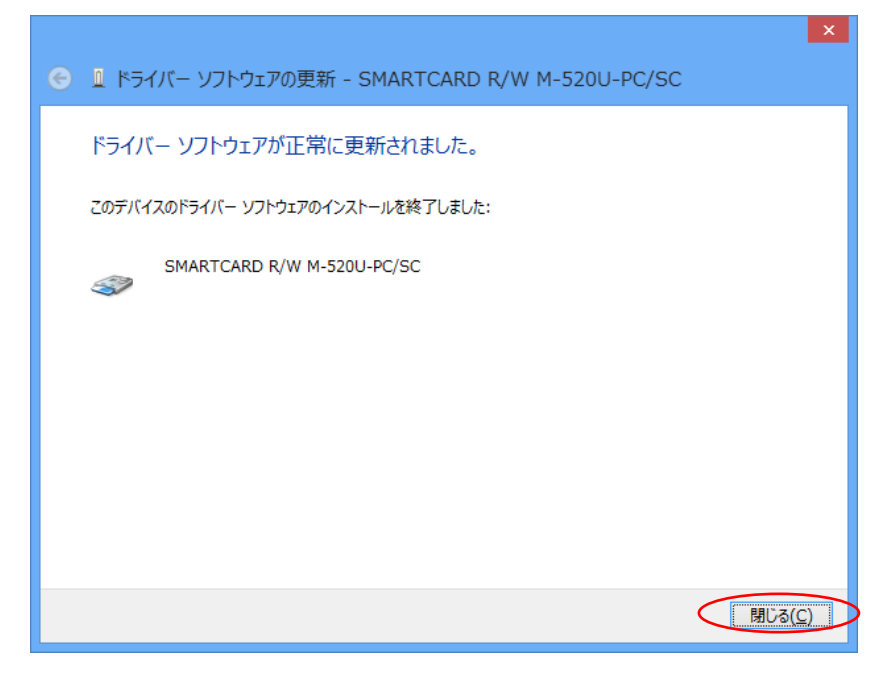

図 3**-**28 インストール完了画面

- ⑥ [コントロールパネル]→[管理ツール]→[サービス]を開き、「Smart Card」サービスが自動起動の設 定になっていることを確認してください。 ・「状態」 :「実行中」
	- ・「スタートアップの種類」 :「自動」

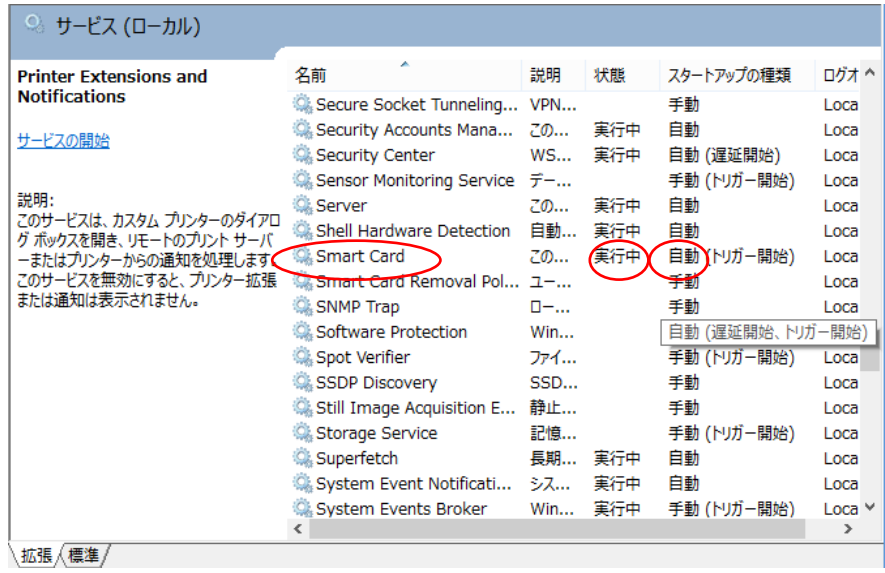

#### 図 3**-**29 サービス画面

もしサービスが自動起動の設定になっていない場合には、「Smart Card」サービスを右クリックで 選択し「プロパティ」を表示してください。「全般」タブの「スタートアップの種類(E)」で「自動」 を選択して、「OK」ボタンをクリックしてください。

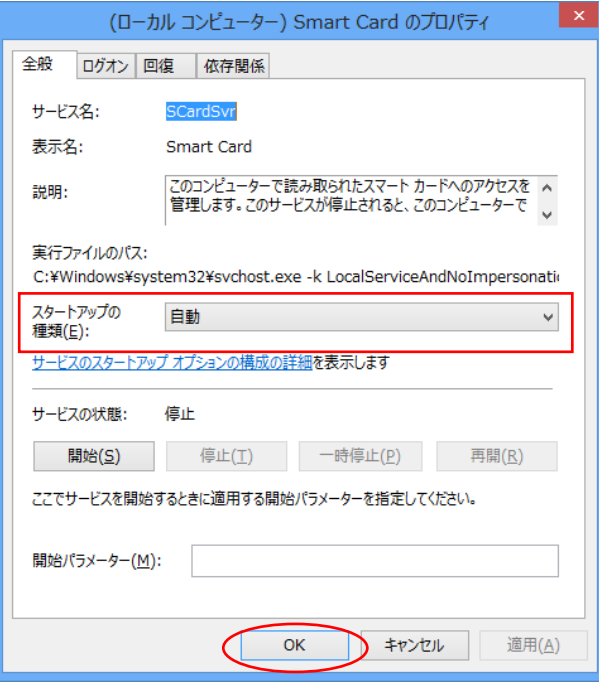

図 3**-**30 サービスプロパティ画面

PC を再起動して、「Smart Card」サービスの「状態」が「実行中」になっていることを確認して ください。

- <span id="page-26-0"></span>4 インストール確認方法
- <span id="page-26-1"></span>4-1 Windows Vista でのインストール確認方法
	- ① スタートメニュー →[コントロールパネル]→[デバイス マネージャ]を開きます。 「スマートカード読み取り装置」に「SMARTCARD R/W M-520U-PC/SC」が表示されているこ とを確認してください。「!」マークが付いていなければ正常にインストールされています。

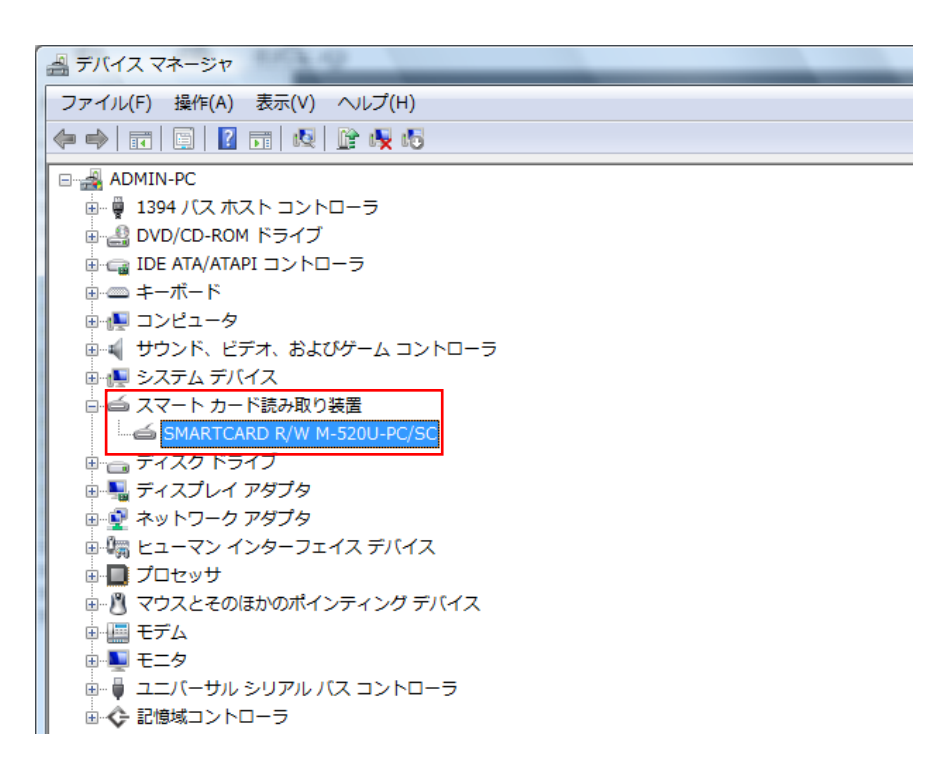

図 4**-**1 **Windows Vista** のデバイス マネージャ画面

- <span id="page-27-0"></span>4-2 Windows 7 でのインストール確認方法
	- ① スタートメニュー →[コントロールパネル]→[デバイス マネージャ]を開きます。 「スマートカード読み取り装置」に「SMARTCARD R/W M-520U-PC/SC」が表示されているこ とを確認してください。「!」マークが付いていなければ正常にインストールされています。

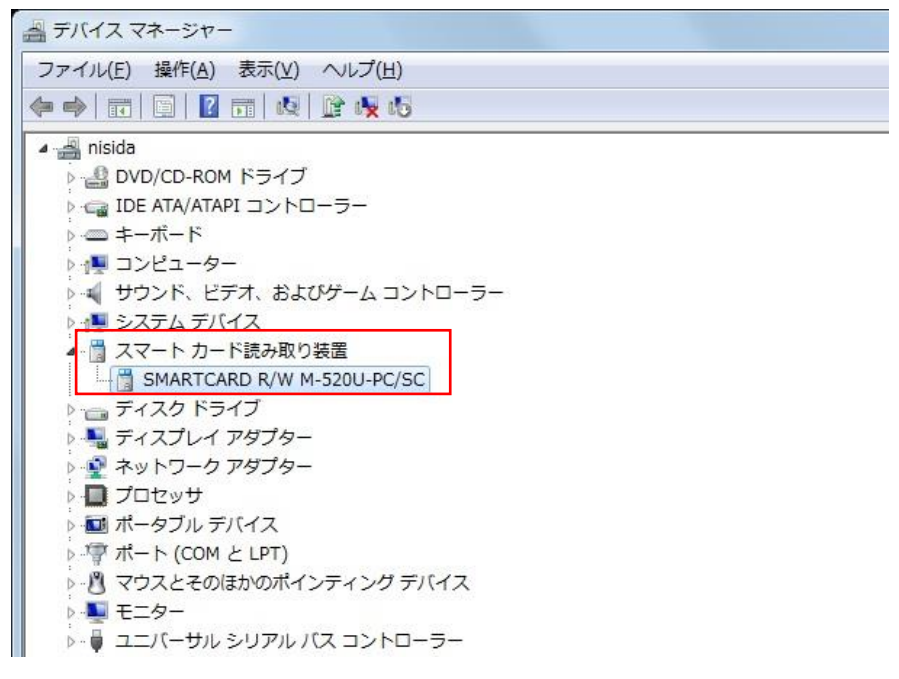

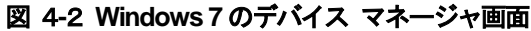

- <span id="page-28-0"></span>4-3 Windows 8.1/Windows 10 でのインストール確認方法
	- ① [スタート]ボタンを右クリックし、メニューから「デバイス マネージャ」をクリックしてくだ さい。

「スマートカード読み取り装置」に「SMARTCARD R/W M-520U-PC/SC」が表示されているこ とを確認してください。「!」マークが付いていなければ正常にインストールされています。

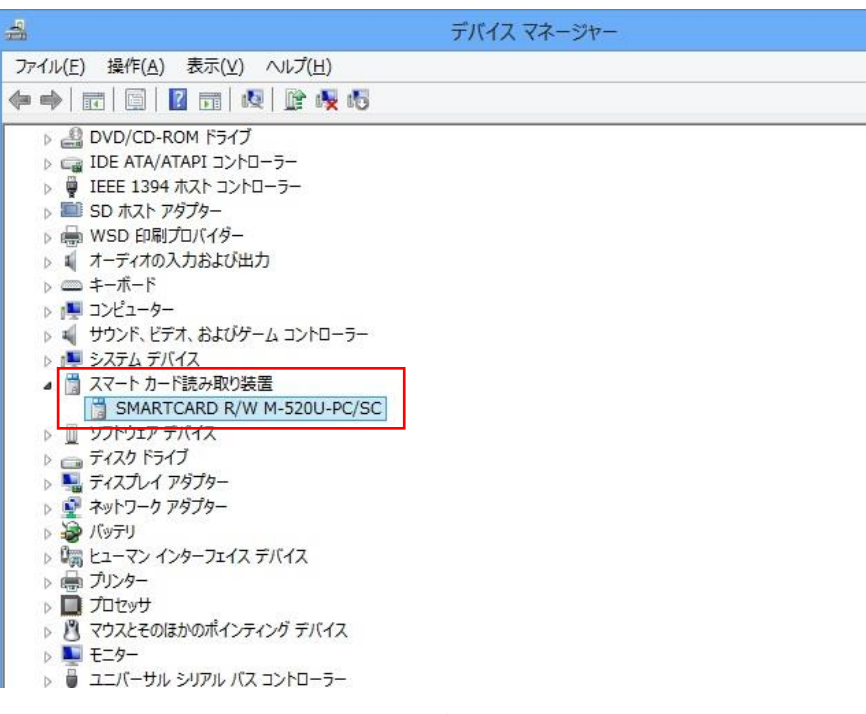

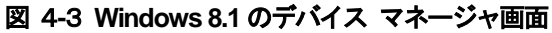

# MM-520U (接触型IC カードリーダ/ライタ用ドライバ) ドライバインストールマニュアル

発行日:2016 年7 月 発行元:三菱電機インフォメーションシステムズ株式会社

COPYRIGHT © 2016 MITSUBISHI ELECTRIC INFORMATION SYSTEMS CORPORATION, ALLRIGHTS RESERVED.